パソコンからの参加手順

1.メールでお送りした参加URLをクリックすることで ZOOMがインストールされ参加頂くことが出来ます

招待メール

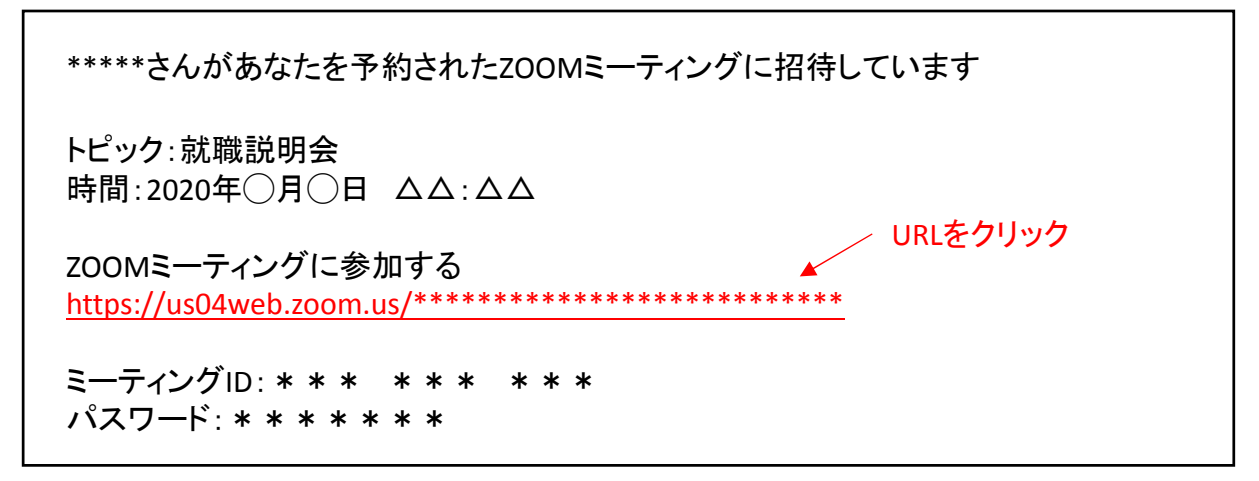

## 2.ZOOMが自動で起動します

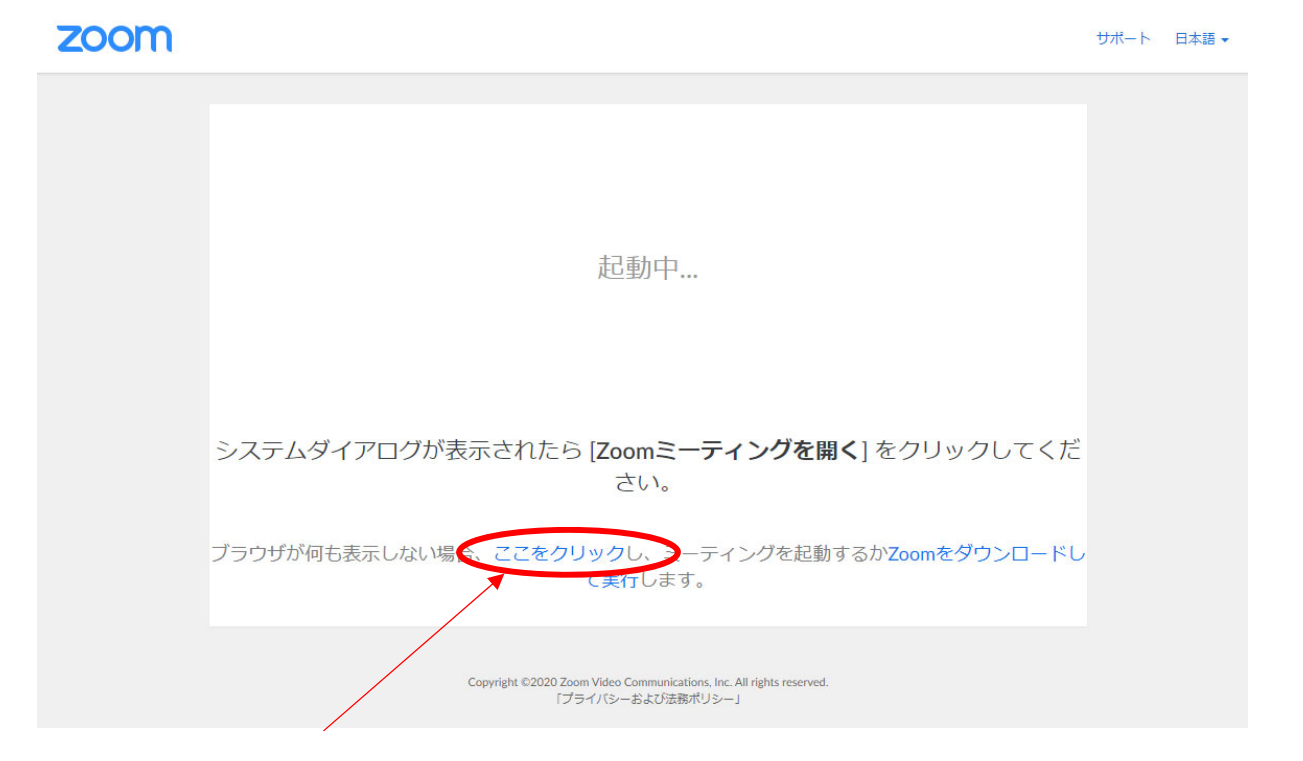

しばらく待っても画面が変わらない場合はこちらをクリック

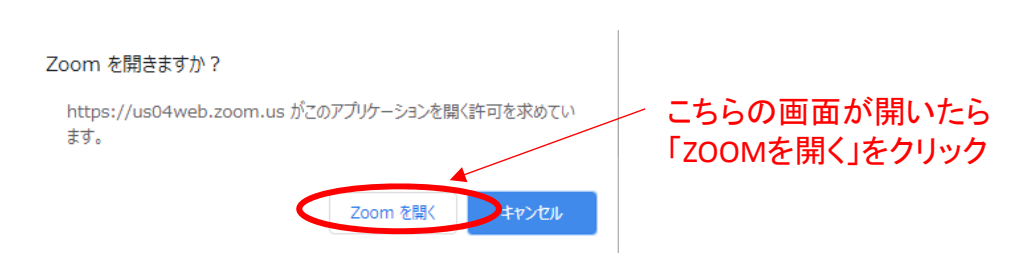

## 以上の手順で参加準備が完了となります